# **Инструкция по работе в ГИСП**

В соответствии с пунктом 3(1) Правил рассмотрения заявок на получение комплексных экологических разрешений, выдачи, переоформления, пересмотра, отзыва комплексных экологических разрешений и внесения изменений в них, утвержденных постановлением Правительства Российской Федерации от 13.02.2019 № 143, обмен документами и информацией в рамках рассмотрения заявки на получение комплексного экологического разрешения (далее – КЭР), а также заявок на переоформление, пересмотр разрешений и внесения в них изменений должен осуществляться с использованием государственной информационной системы промышленности (далее – ГИСП).

Для того, чтобы приступить к рассмотрению заявки на выдачу КЭР, необходимо зарегистрироваться в ГИСП, подтвердить свою учетную запись электронно-цифровой подписью (далее – ЭП) и перейти в сервис для последующей работы с заявками.

### **Инструкция по регистрации в ГИСП**

Пользователю необходимо перейти по ссылке [https://gisp.gov.ru/.](https://gisp.gov.ru/) Откроется главная страница:

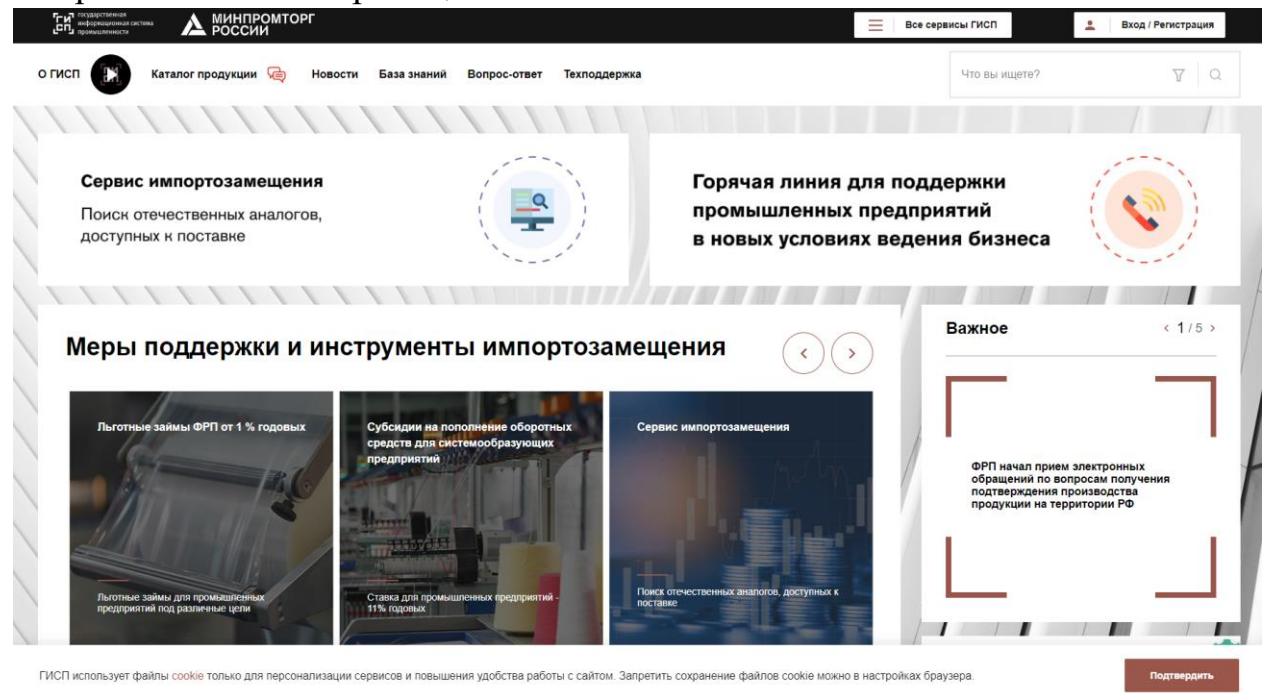

1. Дальнейшие действия описаны в подробной инструкции, которую можно изучить, перейдя по следующей ссылке: [https://gisp.gov.ru/documents/12998044/.](https://gisp.gov.ru/documents/12998044/)

2. Самостоятельно зарегистрироваться в ГИСП можно, перейдя по ссылке [https://gisp.gov.ru/reguser/.](https://gisp.gov.ru/reguser/)

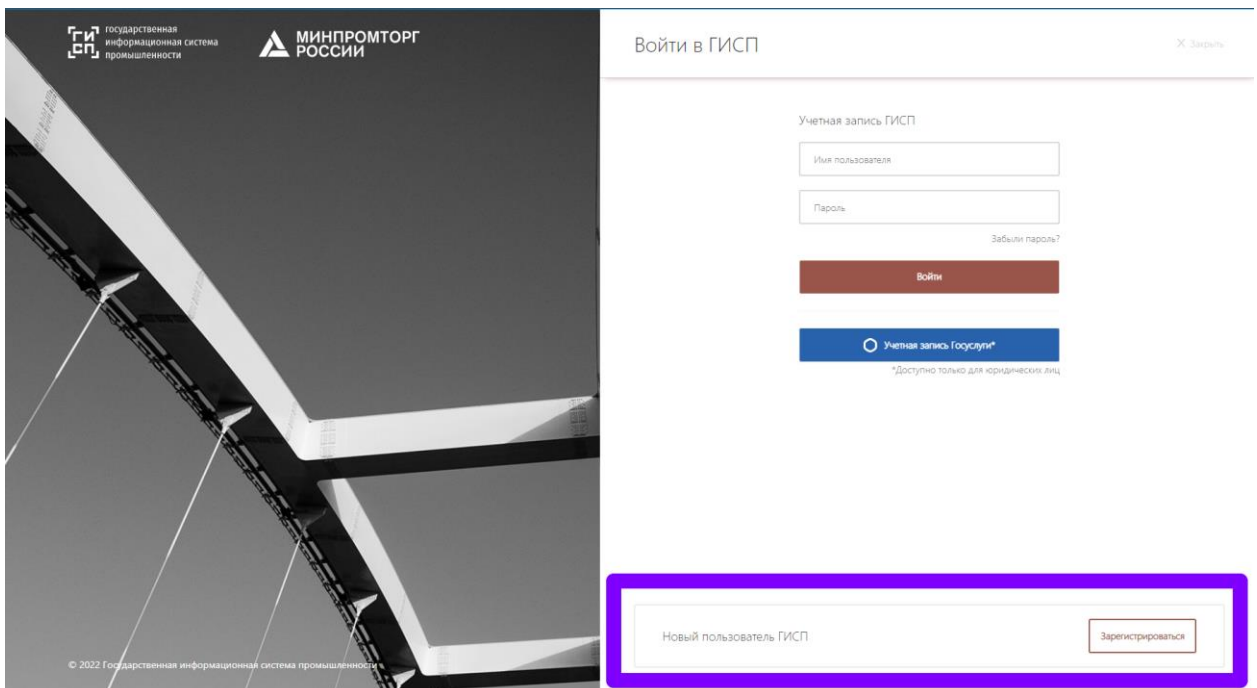

3. Если Вы хотели бы зарегистрироваться в ГИСП через заявку в Фонд развития промышленности (оператор ГИСП), необходимо заполнить форму письма-запроса и отправить его в техническую поддержку ГИСП: support@gisp.gov.ru. Шаблон письма можно скачать по следующей ссылке:

[https://drive.google.com/file/d/1YPQ7NOWRhuYW6C0F2SnD4msMymrjA](https://drive.google.com/file/d/1YPQ7NOWRhuYW6C0F2SnD4msMymrjAtcM/view?usp=sharing) [tcM/view?usp=sharing.](https://drive.google.com/file/d/1YPQ7NOWRhuYW6C0F2SnD4msMymrjAtcM/view?usp=sharing)

При заполнении формы необходимо обязательно указывать электронную почту, которая привязана к учетной записи на портале государственных услуг. В дальнейшем на эту почту будут приходить уведомления из ГИСП о поступлении заявок на рассмотрение.

## **Подтверждение учетной записи (зарегистрированного пользователя)**

В случае, если регистрация в системе ГИСП осуществлялась с помощью ЭП или с помощью учетной записи Госуслуг для юридических лиц, подтверждать учетную запись указанным ниже способом не требуется!

Инструкция по подтверждению учетной записи должностного лица в ГИСП с помощью электронной подписи доступна по ссылке: [https://gisp.gov.ru/documents/12994550/.](https://gisp.gov.ru/documents/12994550/)

### **Переход в сервис**

После регистрации в ГИСП необходимо перейти в сервис по работе с заявками по ссылке: [https://gisp.gov.ru/pp143/i/.](https://gisp.gov.ru/pp143/i/)

### **Внутри сервиса**

Справочная информация размещена во вкладке «Информация».

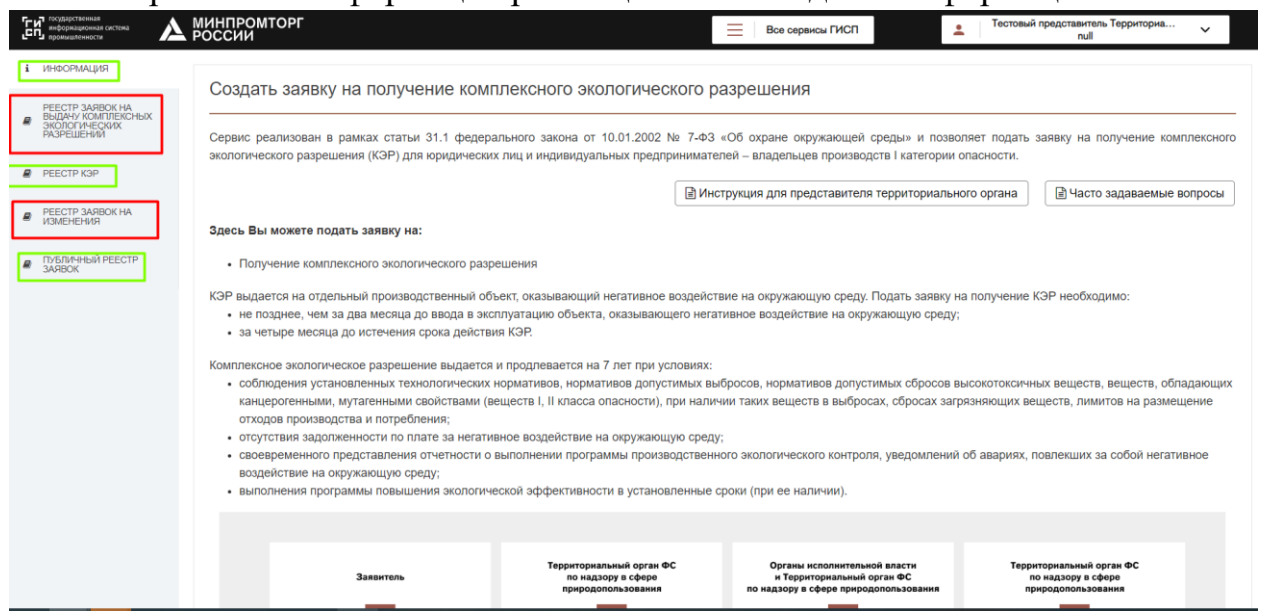

Для непосредственного рассмотрения заявок необходимо перейти в раздел «Реестр заявок на выдачу» или «Реестр заявок на изменения» (выделены красным).

Вкладка «Публичный реестр» - тоже информационная, она доступна всем пользователям, в ней ведется реестр выданных в системе КЭР и отказов.

#### **Техническая поддержка**

В случае возникновения технических проблем нужно обратиться в службу технической поддержки ГИСП: [https://portal.frprf.ru/online/gisp,](https://portal.frprf.ru/online/gisp) или по электронной почте: [support@gisp.gov.ru.](mailto:support@gisp.gov.ru) Коллеги отвечают с 9 до 18 по Московскому времени. В утренние часы может образовываться небольшая пробка, возможно увеличение срока ответа до 2-х часов. В обращении обязательно указывайте, что вопрос по сервису КЭР, либо по регистрации. Указывайте свой Логин и полный скриншот экрана, чтобы было видно адресную строку, Ваш логин в системе и ошибку/отсутствие кнопок/вкладок.